# NOC **GAMING**

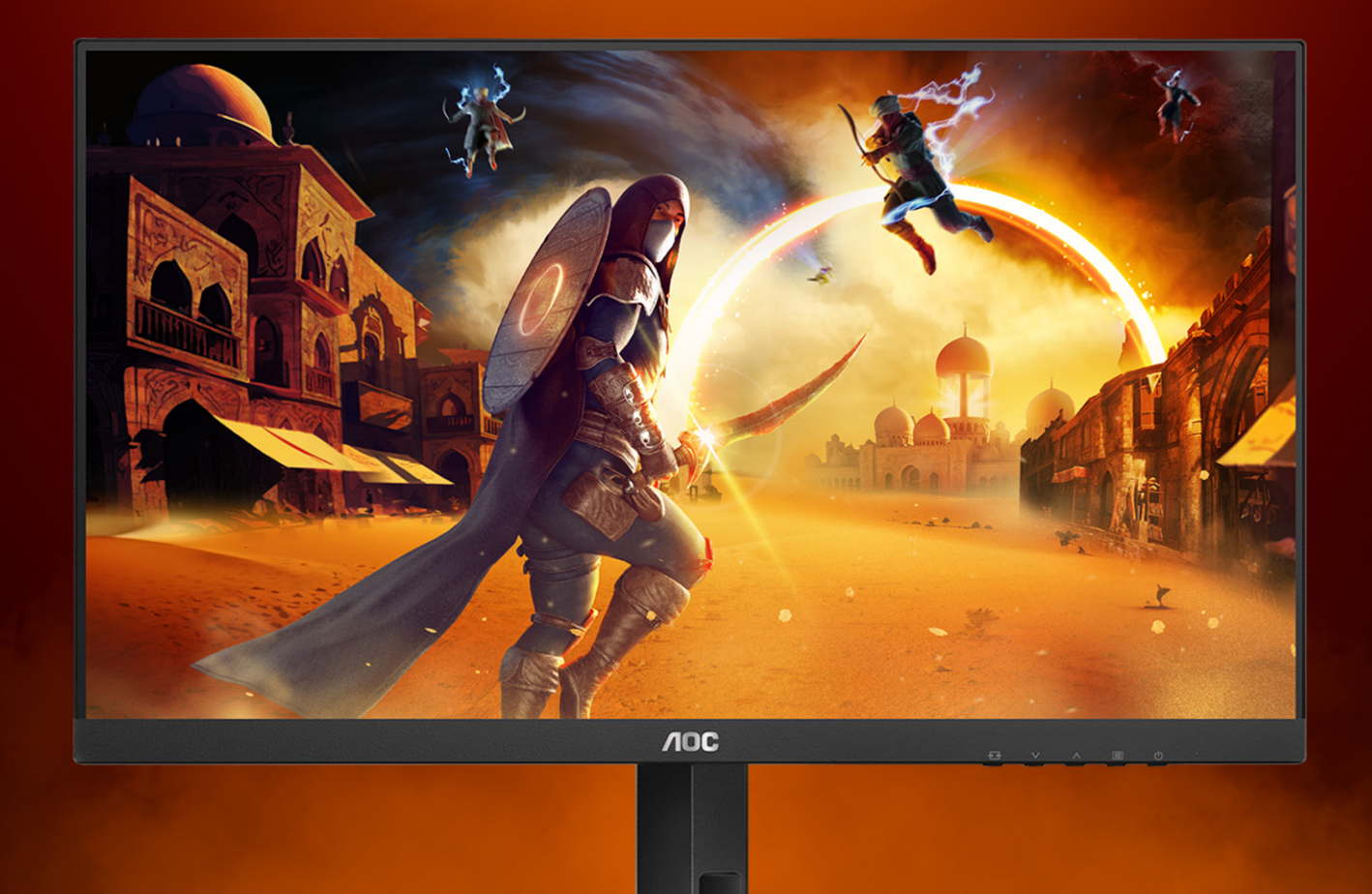

## MANUAL DE USUARIO

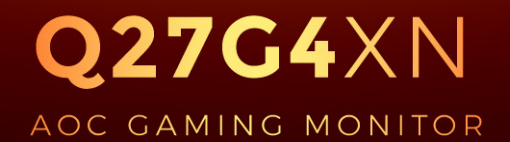

©2023 AOC. All rights reserved Version: A01

WWW.AOC.COM

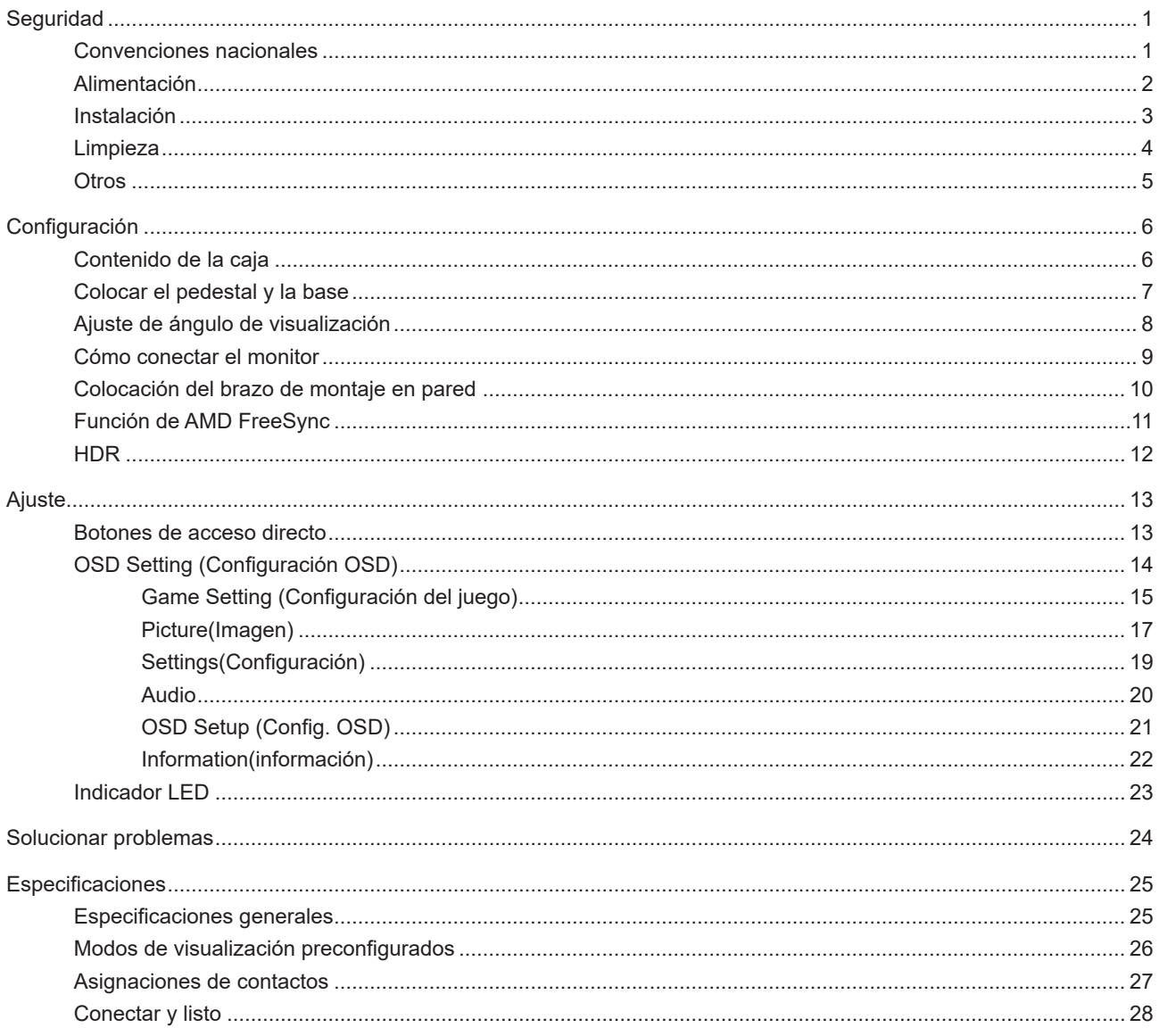

## <span id="page-2-0"></span>**Seguridad**

#### **Convenciones nacionales**

Las siguientes subsecciones describen las convenciones de notación empleadas en este documento.

#### **Notas, avisos y advertencias**

A través de esta guía, los bloques de texto podrían estar acompañados de un icono y estar impresos en negrita o en cursiva. Estos bloques son notas, avisos y advertencias, y se usan de la siguiente manera:

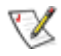

**NOTA:** Una NOTA aporta información importante que le ayuda a utilizar mejor su equipo.

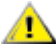

**AVISO:** Un AVISO indica daños potenciales al hardware o pérdida de datos y le explica cómo evitar el problema.

 $\blacktriangle$ 

**ADVERTENCIA:** Una ADVERTENCIA indica la posibilidad de lesiones físicas y le explica cómo evitar el problema. Algunas advertencias podrían aparecer con formatos alternativos y podrían no estar acompañadas por un icono. En dichos casos, la presentación específica de la advertencia es obligatoria de acuerdo a las autoridades reguladoras.

## <span id="page-3-0"></span>**Alimentación**

El monitor debe alimentarse solamente con el tipo de fuente de alimentación indicado en la etiqueta. Si no está seguro del tipo de electricidad suministrado en su domicilio, consulte a su distribuidor o compañía eléctrica local.

El monitor está equipado con un enchufe de tres polos, un enchufe con un tercer polo (toma de tierra). Como medida de seguridad, este enchufe se ajustará solamente en una toma de corriente con conexión a tierra. Si el enchufe de tres polos no se encaja correctamente en la toma de corriente, pida ayuda a un electricista para que instale la toma de corriente correcta o utilice un adaptador para conectar el dispositivo correctamente a tierra. No ignore el objetivo de seguridad del enchufe con toma de tierra.

Desenchufe la unidad durante una tormenta eléctrica o cuando no se vaya a utilizar durante un largo período de tiempo. Esto protegerá el monitor de daños provocados por las subidas de tensión.

No sobrecargue las regletas de enchufes ni los alargadores. Si lo hace, podría provocar un incendio o descargas eléctricas.

Para garantizar el funcionamiento correcto, utilice el monitor solamente con los equipos que cumplan la norma UL, que tengan las tomas de corriente correctamente configuradas y con valores nominales comprendidos entre 100 y 240 V, con 5A como mínimo.

La toma de corriente, debe estar instalada cerca del equipo y debe disponer de un acceso fácil.

#### <span id="page-4-0"></span>**Instalación**

No coloque el monitor sobre un carrito, base, trípode, soporte o mesa inestable. Si el monitor se cae, podría provocar lesiones a las personas y el producto podría sufrir daños graves. Use sólo el carrito, base, trípode, soporte o mesa recomendado por el fabricante o vendido conjuntamente con este producto. Siga las instrucciones del fabricante cuando instale el producto y use los accesorios de montaje recomendados por dicho fabricante. La combinación del producto y del carrito debe movilizarse con cuidado.

Nunca empuje cualquier objeto hacia el interior de la ranura de la caja del monitor. Podría dañar partes de los circuitos y provocar un incendio o descarga eléctrica. Nunca derrame líquidos sobre el monitor.

No coloque la parte frontal del producto en el suelo.

Si instala el monitor en una estantería o en la pared, utilice un kit de montaje aprobado por el fabricantes y siga las instrucciones del kit.

Para evitar posibles daños, por ejemplo, que el panel se despegue del bisel, asegúrese de que el monitor no se incline hacia abajo más de -5 grados. Si se excede el máximo ángulo de inclinación hacia debajo de -5 grados, el daño del monitor no estará cubierto por la garantía.

Deje cierto espacio alrededor del monitor, como se muestra abajo. Si no lo hace, la circulación del aire puede ser inadecuada y se puede provocar sobrecalentamiento, lo que puede causar un incendio o dañar el monitor.

Consulte a continuación las áreas de ventilación que se recomienda dejar alrededor del monitor, cuando el mismo se instale en la pared o sobre una base:

**Instalado con base** 

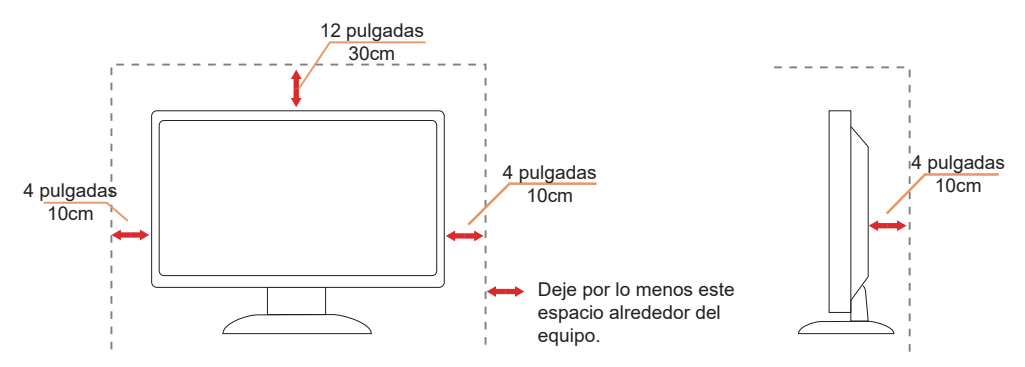

### <span id="page-5-0"></span>**Limpieza**

Limpie la caja del televisor con un paño. Para eliminar las manchas, puede utilizar un detergente suave en lugar de un detergente fuerte, ya que este cauterizará la carcasa del producto.

Al realizar la limpieza, asegúrese de que no caiga detergente dentro de la unidad. El paño de limpieza no debe ser demasiado áspero ya que arañaría la superficie la pantalla.

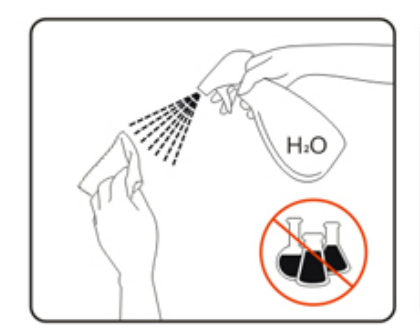

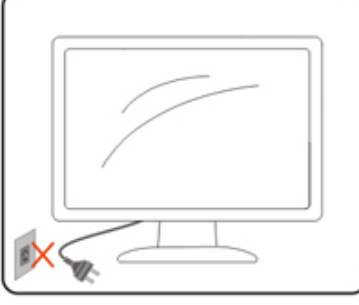

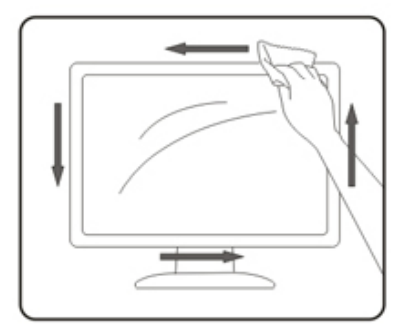

**Desconecte el cable de alimentación antes de limpiar el producto.** 

#### <span id="page-6-0"></span>**Otros**

Si el producto emite un olor, sonido o humo extraño, desconecte el cable de alimentación INMEDIATAMENTE y póngase en contacto con un centro de servicio.

Asegúrese de que las aberturas de ventilación no están bloqueadas por una mesa o cortina.

No someta el monitor LCD a condiciones de vibración intensa o fuertes impactos durante el funcionamiento.

No golpee ni deje caer el monitor mientras lo usa o transporta.

Los cables de alimentación deberán estar aprobados en materia de seguridad. Para Alemania, será H03VV-F/ H05VV-F, 3G, 0,75 mm<sup>2</sup> o superior. Para otros países, se utilizarán los tipos adecuados en consecuencia.

El exceso de presión sonora de los auriculares y audífonos puede causar pérdida de audición. El ajuste del ecualizador al máximo aumenta el voltaje de salida de los auriculares y audífonos y por lo tanto el nivel de presión sonora.

## <span id="page-7-0"></span>**Configuración**

### **Contenido de la caja**

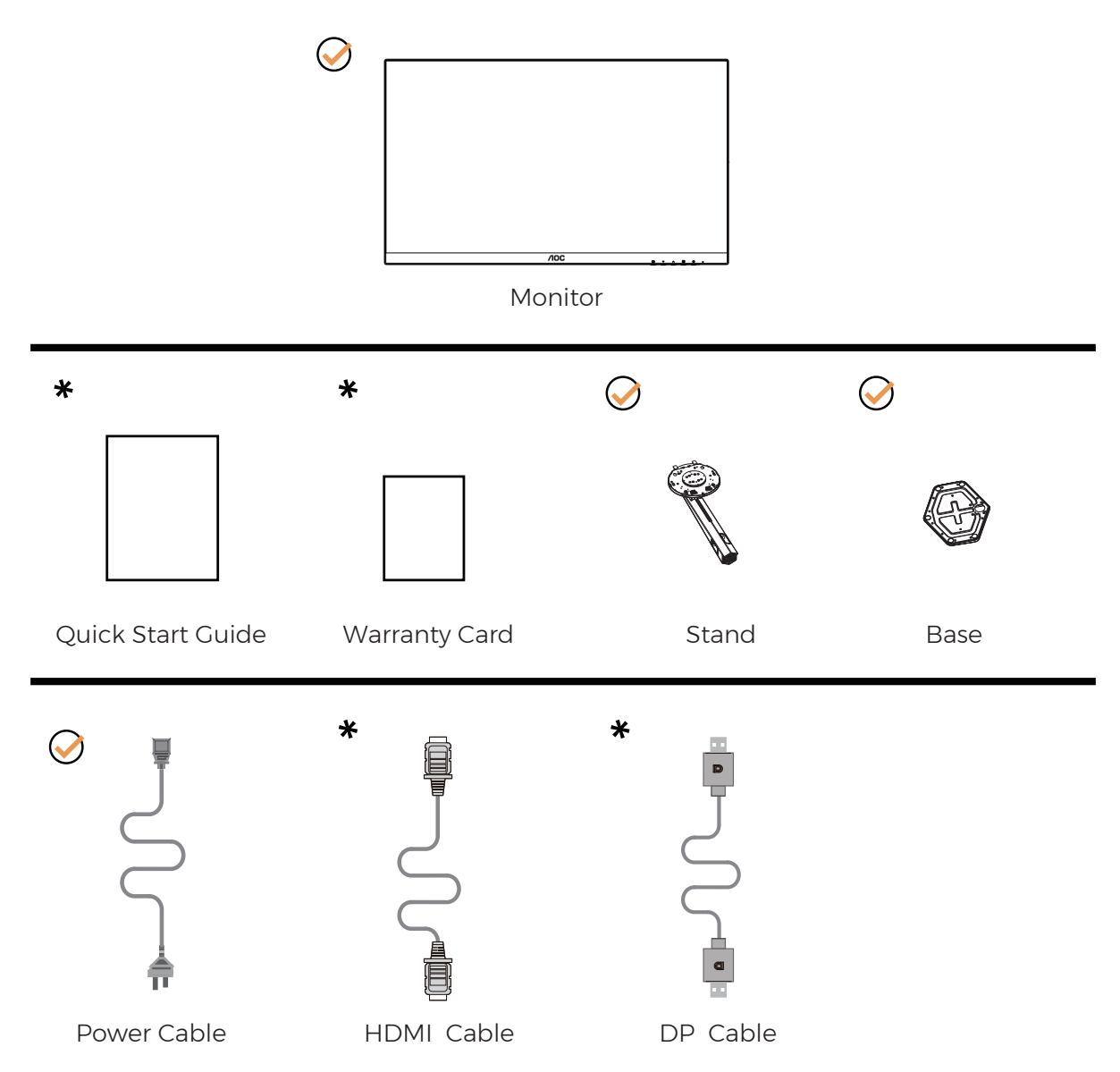

No todos los cables de señal se proporcionarán para todos los países y regiones. Consulte a su proveedor local u oficina de la sucursal de AOC para obtener confirmación.

## <span id="page-8-0"></span>**Colocar el pedestal y la base**

Instale o extraiga la base siguiendo estos pasos.

Instalación:

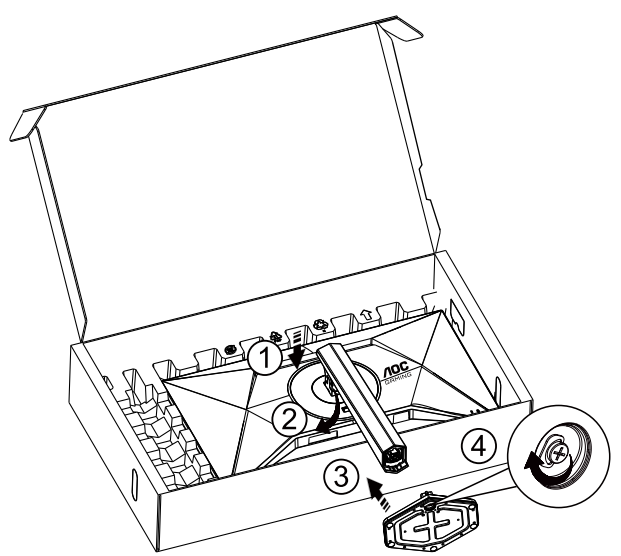

Extracción:

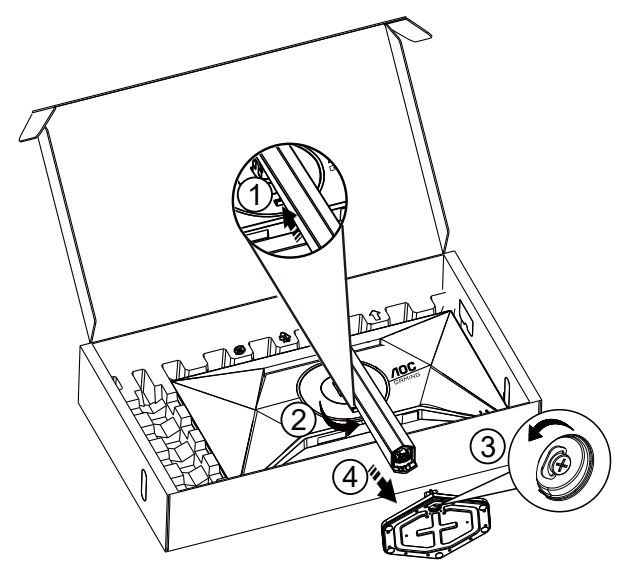

**NOTA:**El diseño de la pantalla puede diferir de las ilustraciones.

## <span id="page-9-0"></span>**Ajuste de ángulo de visualización**

Para lograr la mejor experiencia de visualización, se recomienda que el usuario se asegure de que puede mirar a todo su rostro en la pantalla y, a continuación, ajuste el ángulo del monitor en función de sus preferencias personales. Sujete la base, de modo que el monitor no se vuelque al cambiar el ángulo del monitor. Usted puede ajustar el ángulo del monitor como se muestra abajo:

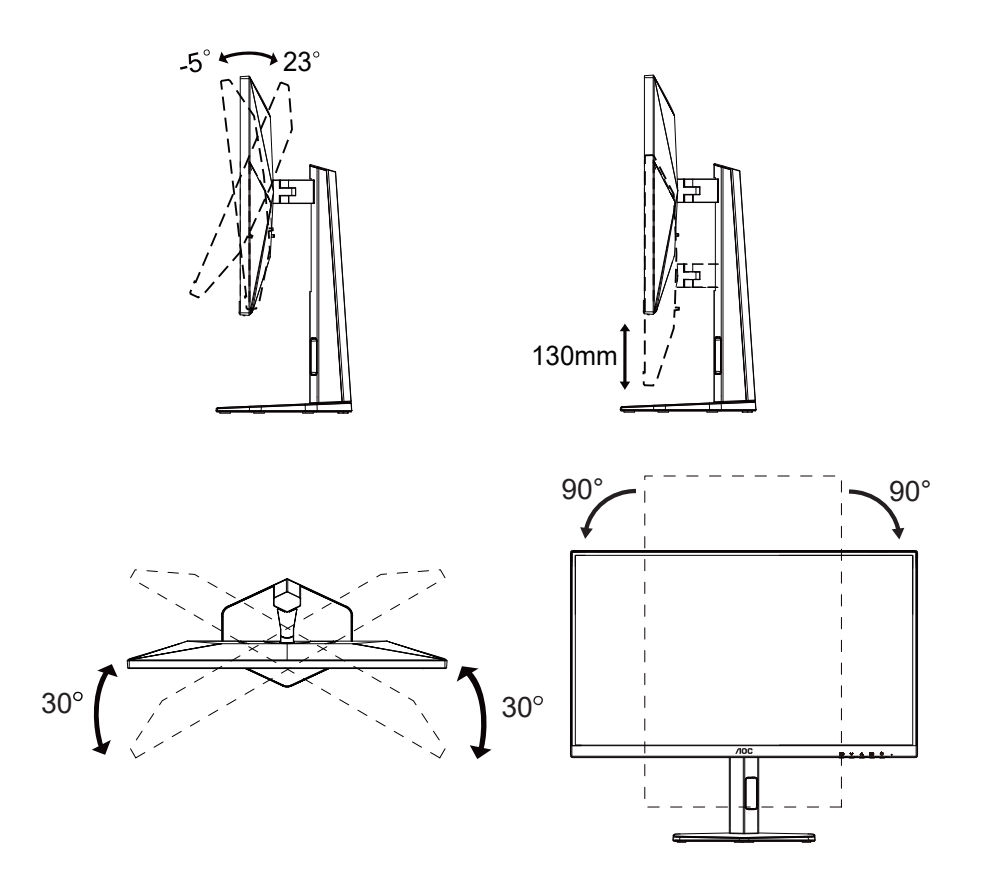

#### **NOTA:**

No toque la pantalla LCD cuando cambie el ángulo. Podría provocar daños o romperse la pantalla del monitor.

#### **A** Advertencia

- Para evitar posibles daños en la pantalla como el desprendimiento del panel, asegúrese de que el monitor no se incline hacia abajo más de -5 grados.
- No presione la pantalla mientras ajusta el ángulo del monitor. Agárrela solo por el bisel.

### <span id="page-10-0"></span>**Cómo conectar el monitor**

Conexiones del cable de la parte posterior del monitor y su PC:

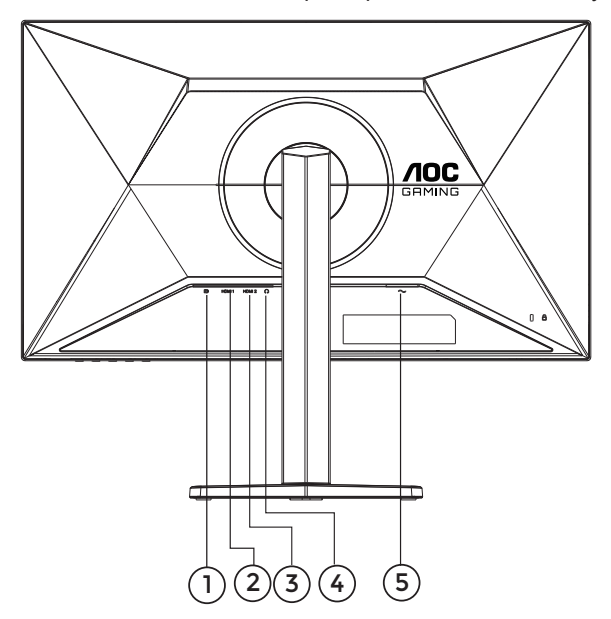

- 1. DP
- 2. HDMI1
- 3. HDMI2
- 4. Auriculares
- 5. Alimentación

#### **Conexión a un PC**

- 1. Conecte el cable de alimentación a la parte posterior del monitor.
- 2. Apague el PC y desconecte el cable de alimentación.
- 3. Conecte el cable de señal del monitor al conector de vídeo de la parte posterior del ordenador.
- 4. Conecte el cable de alimentación del ordenador y el monitor a una toma de corriente cercana.
- 5. Encienda el ordenador y el monitor.

Si aparece una imagen en el monitor, la instalación se ha completado. Si no aparece ninguna imagen, consulte la sección Solucionar problemas.

Para proteger el equipo, apague siempre su PC y el monitor LCD antes de realizar las conexiones.

#### <span id="page-11-0"></span>**Colocación del brazo de montaje en pared**

Preparación para instalar un brazo de montaje en pared opcional.

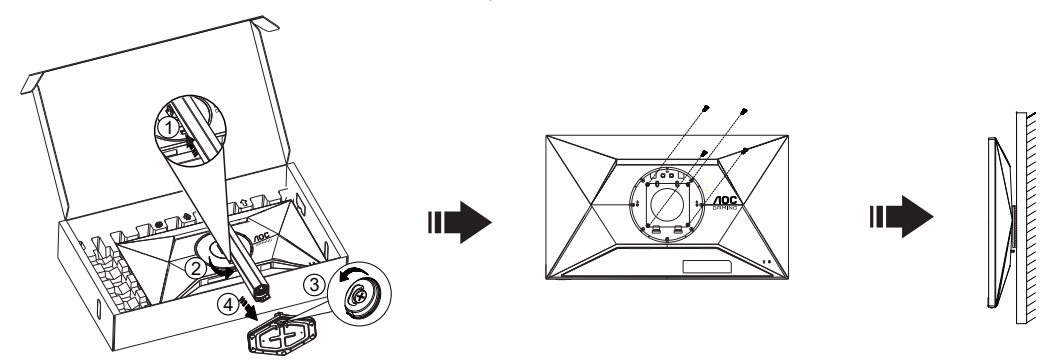

Este monitor puede adjuntarse a un brazo para montaje en la pared que adquiera por separado. Desconecte al corriente antes de este procedimiento. Siga estos pasos:

- 1. Retire la base.
- 2. Siga las instrucciones del fabricante para montar el brazo de montaje en pared.
- 3. Coloque el brazo para montaje en la pared en la parte trasera del monitor. Alinee los orificios del brazo con los orificios situados en la parte trasera del monitor.
- 4. Inserte los 4 tornillos en los orificios y apriételos.
- 5. Vuelva a conectar los cables. Consulte el manual del usuario que acompaña al brazo de montaje en pared opcional, para obtener instrucciones sobre cómo adjuntarlo a la pared.

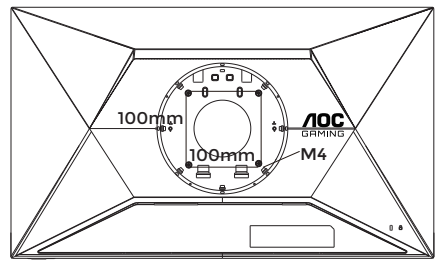

Especificación de los tornillos para colgar en la pared: M4\*(10+X) mm (X=Espesor del soporte para instalación en pared)

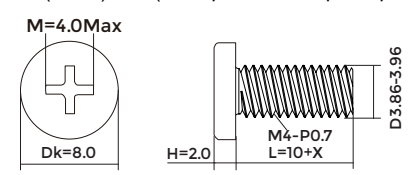

Nota: Los orificios para los tornillos de montaje VESA no están disponibles para todos los modelos. Consulte al distribuidor o al departamento oficial de AOC para confirmarlo. Siempre póngase en contacto con el fabricante para la instalación de montaje en pared.

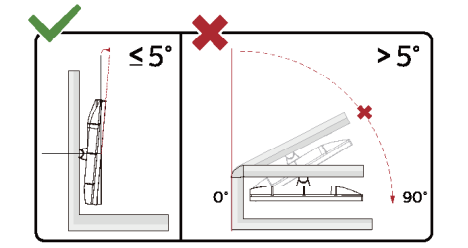

\* El diseño de la pantalla puede diferir de las ilustraciones.

#### **4** Advertencia

- Para evitar posibles daños en la pantalla como el desprendimiento del panel, asegúrese de que el monitor no se incline hacia abajo más de -5 grados.
- No presione la pantalla mientras ajusta el ángulo del monitor. Agárrela solo por el bisel.

### <span id="page-12-0"></span>**Función de AMD FreeSync**

- 1. La función de AMD FreeSync está disponible con DP/HDMI.
- 2. Tarjeta gráfica compatible: A continuación se muestra la lista recomendada, que también puede comprobar visitando [www.AMD.com](http://www.AMD.com)

#### **Tarjetas gráficas**

- Radeon™ RX Vega serie
- Radeon™ RX 500 serie
- Radeon™ RX 400 serie
- Radeon™ R9/R7 300 serie (excepto la serie R9 370/X, R7 370/X, R7 265)
- Radeon™ Pro Duo (2016)
- Radeon™ R9 Nano serie
- Radeon™ R9 Fury serie
- Radeon™ R9/R7 200 serie (excepto la serie R9 270/X, R9 280/X)

#### **Procesadores**

- AMD RyzenTM 7 2700U
- AMD RyzenTM 5 2500U
- AMD RyzenTM 5 2400G
- AMD RyzenTM 3 2300U
- AMD RyzenTM 3 2200G
- AMD PRO A12-9800
- AMD PRO A12-9800E
- AMD PRO A10-9700
- AMD PRO A10-9700E
- AMD PRO A8-9600
- AMD PRO A6-9500
- AMD PRO A6-9500E
- AMD PRO A12-8870
- AMD PRO A12-8870E
- AMD PRO A10-8770
- AMD PRO A10-8770E
- AMD PRO A10-8750B
- AMD PRO A8-8650B
- AMD PRO A6-8570
- AMD PRO A6-8570E
- AMD PRO A4-8350B
- AMD A10-7890K
- AMD A10-7870K
- AMD A10-7850K
- AMD A10-7800
- AMD A10-7700K
- AMD A8-7670K
- AMD A8-7650K
- AMD A8-7600
- AMD A6-7400K

## <span id="page-13-0"></span>**HDR**

Es compatible con señales de entrada en el formato HDR10.

La pantalla HDR puede activar automáticamente la función HDR si el reproductor y el contenido son compatibles. Póngase en contacto con el fabricante del dispositivo y con el proveedor del contenido para obtener información sobre la compatibilidad del mencionado dispositivo y contenido. Seleccione "DESACTIVAR" para la función HDR cuando no necesite la función de activación automática.

Nota:

- 1. No se necesita configuración especial para la interfaz DisplayPort/HDMI en las versiones de WIN10 inferiores (más antiguas) a la V1703.
- 2. Solamente la interfaz HDMI está disponible y la interfaz DisplayPort no puede funcionar en la versión V1703 de WIN10.
- 3. 3840x2160 solo se sugiere para Blu-ray Player, Xbox y PlayStation.
- a. La resolución de la pantalla está establecida en 2560\*1440, y el valor predefinido de la función HDR es ACTIVADO. .
- b. Después de entrar en una aplicación, el mejor efecto HDR puede lograrse cuando la resolución se cambia a 2560\*1440 (si está disponible).

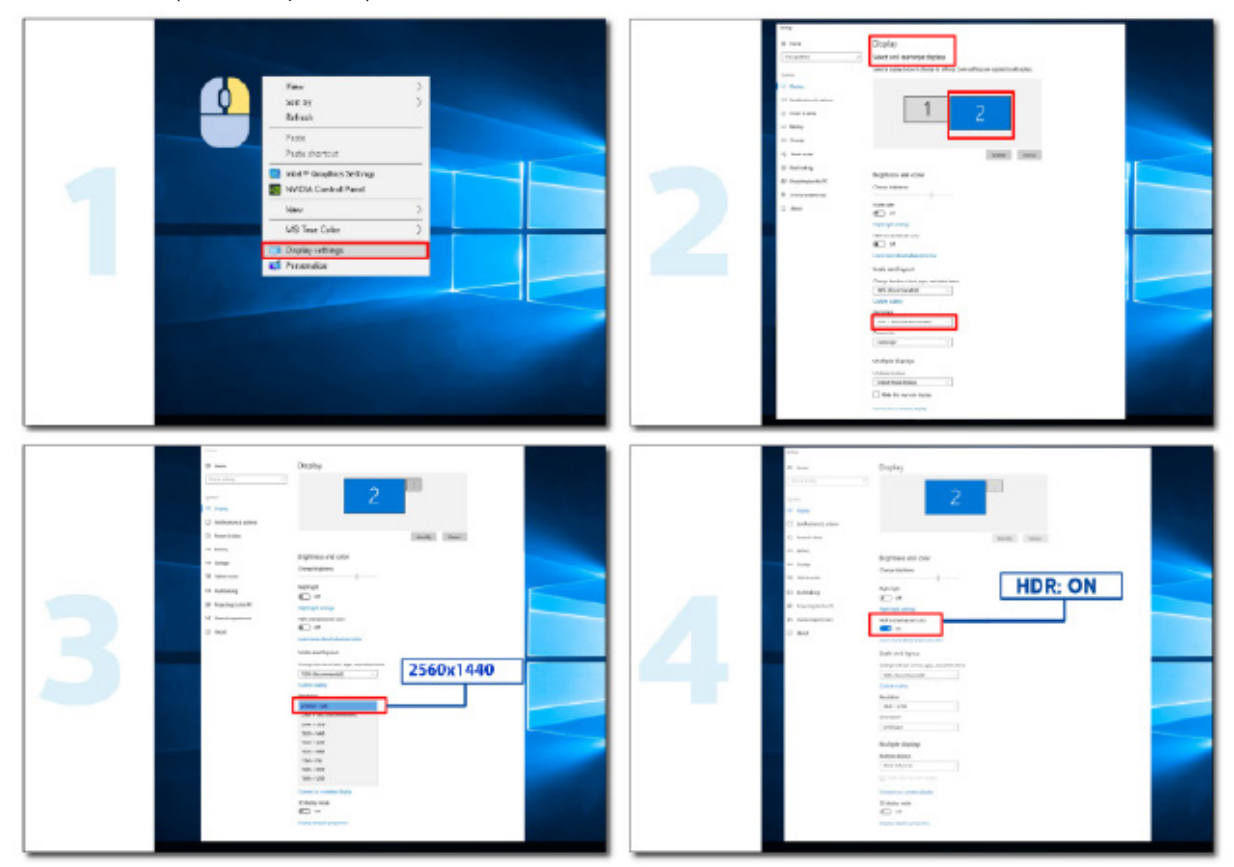

## <span id="page-14-0"></span>**Ajuste**

#### **Botones de acceso directo**

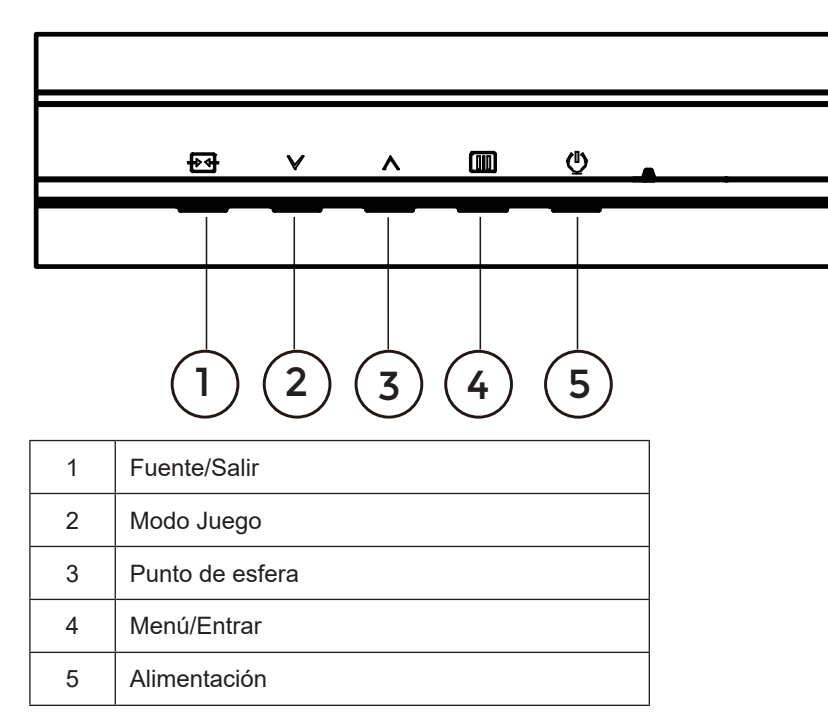

#### **Menú / Entrar**

Presione para mostrar el menú OSD mil o confirmar la selección.

#### **Alimentación**

Presione el botón Alimentación para encender o apagar el monitor.

#### **Punto de esfera**

Cuando no haya menú OSD, presione el botón Punto de esfera para mostrar u ocultar el punto de esfera.

#### **Modo Juego**

Cuando el menú OSD esté desactivado, presione la tecla " " para abrir la función del modo Juego y, a continuación, presione " " o " " o " " para seleccionar el modo de juego (Estándar, FPS, RTS, Carreras, Jugador 1, Jugador 2 o Jugador 3) en función de los diferentes tipos de juego.

#### **Fuente/Salir**

Cuando el menú OSD está cerrado, presione el botón Fuente/Salir para habilitar la función del mismo nombre. Cuando el menú OSD está activo, este botón actúa como una tecla de salida (para salir del menú OSD).

## <span id="page-15-0"></span>**OSD Setting (Configuración OSD)**

**Instrucciones básicas y sencillas sobre los botones de control.**

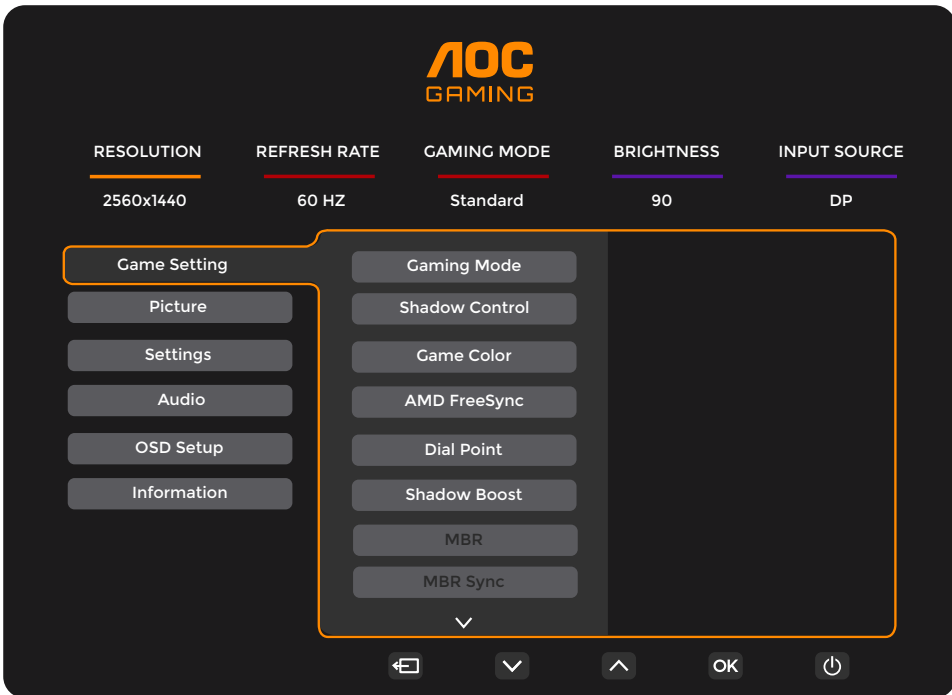

- 1). Presione el botón **IIII** MENÚ para activar la ventana OSD.
- 2). Presione <sup>V</sup> Izquierda o ^ Derecha para recorrer las funciones. Cuando la función deseada esté resaltada, presione **IIII** MENU-button (botón MENÚ) **/ OK** para activarla. Presione <sup>V</sup> Izquierda o ^ Derecha para navegar por las funciones del submenú. Cuando la función deseada esté resaltada, presione el botón MENÚ **/ OK**para activarla.
- 3). Presione V Izquierda o ^ Derecha para cambiar la configuración de la función seleccionada. Presione + + / < el botón Salir para salir. Si desea ajustar otra función, repita los pasos 2-3.
- 4). Función de bloqueo y desbloqueo de los menús OSD: Para bloquear el menú OSD, presione sin soltar el  $\overline{III}$  MENUbutton (botón MENÚ) mientras el monitor está apagado y, a continuación, presione el botón de alimentación para encender el monitor. Para desbloquear el menú OSD, presione sin soltar el **III**, MENU-button (botón MENÚ) mientras el monitor está apagado y, a continuación, presione el botón de alimentación  $\binom{1}{2}$  para encender el monitor.

#### **Notas:**

- 1). Si el producto solamente tiene una entrada de señal, el elemento "Selección de entrada" se deshabilita para realizar el ajuste.
- 2). Si la resolución de la señal de entrada es la resolución nativa o AMD FreeSync, entonces el elemento "Relación de imagen" no es válido.

#### <span id="page-16-0"></span>**Game Setting (Configuración del juego)**

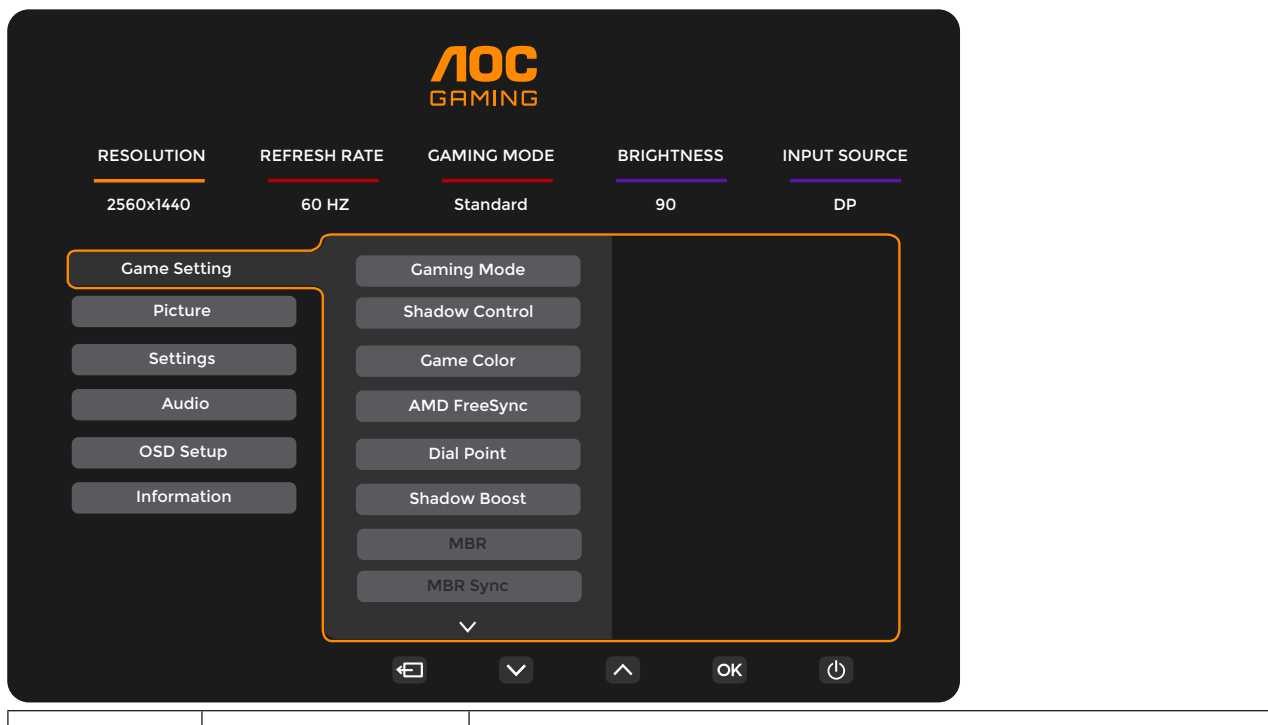

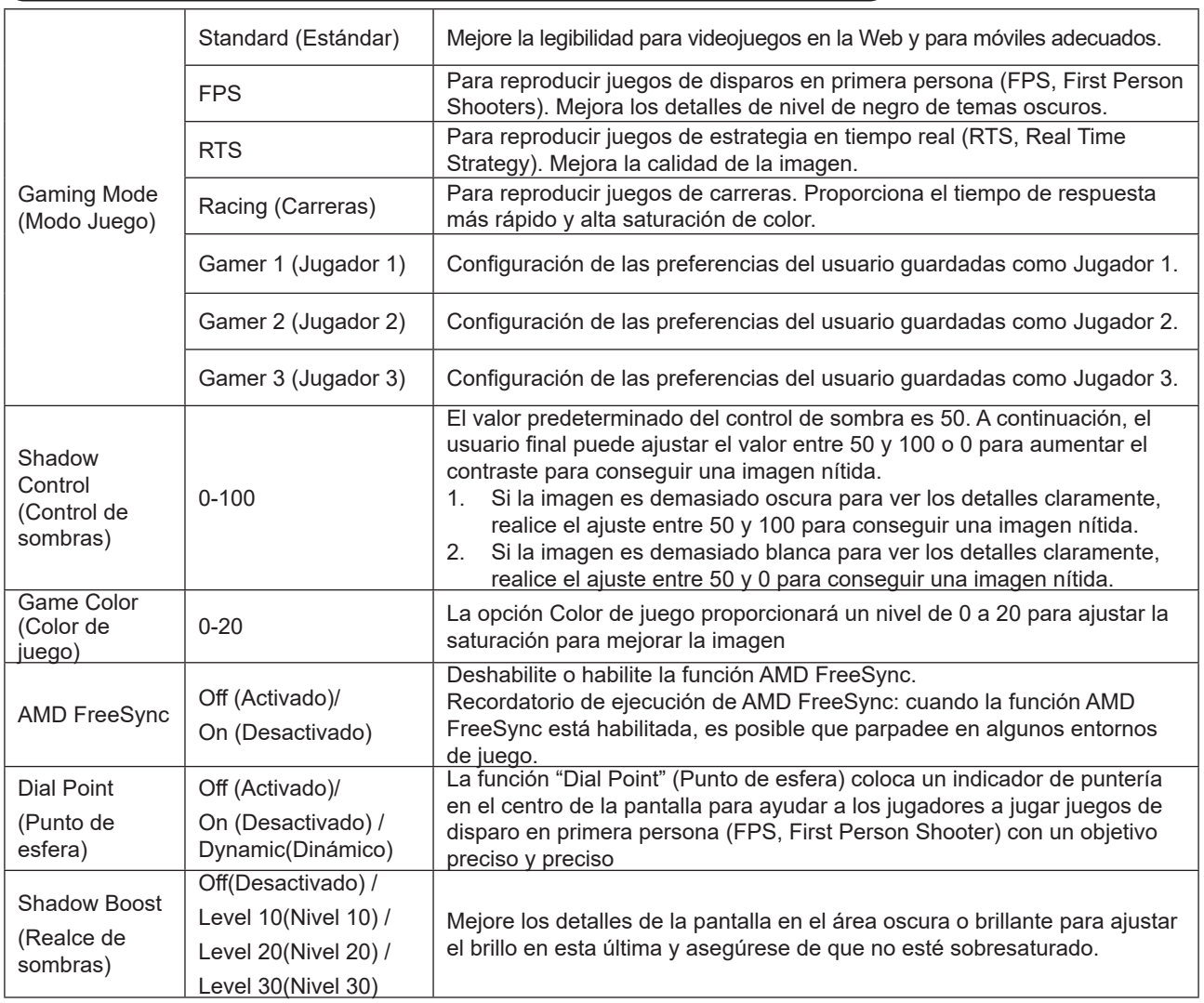

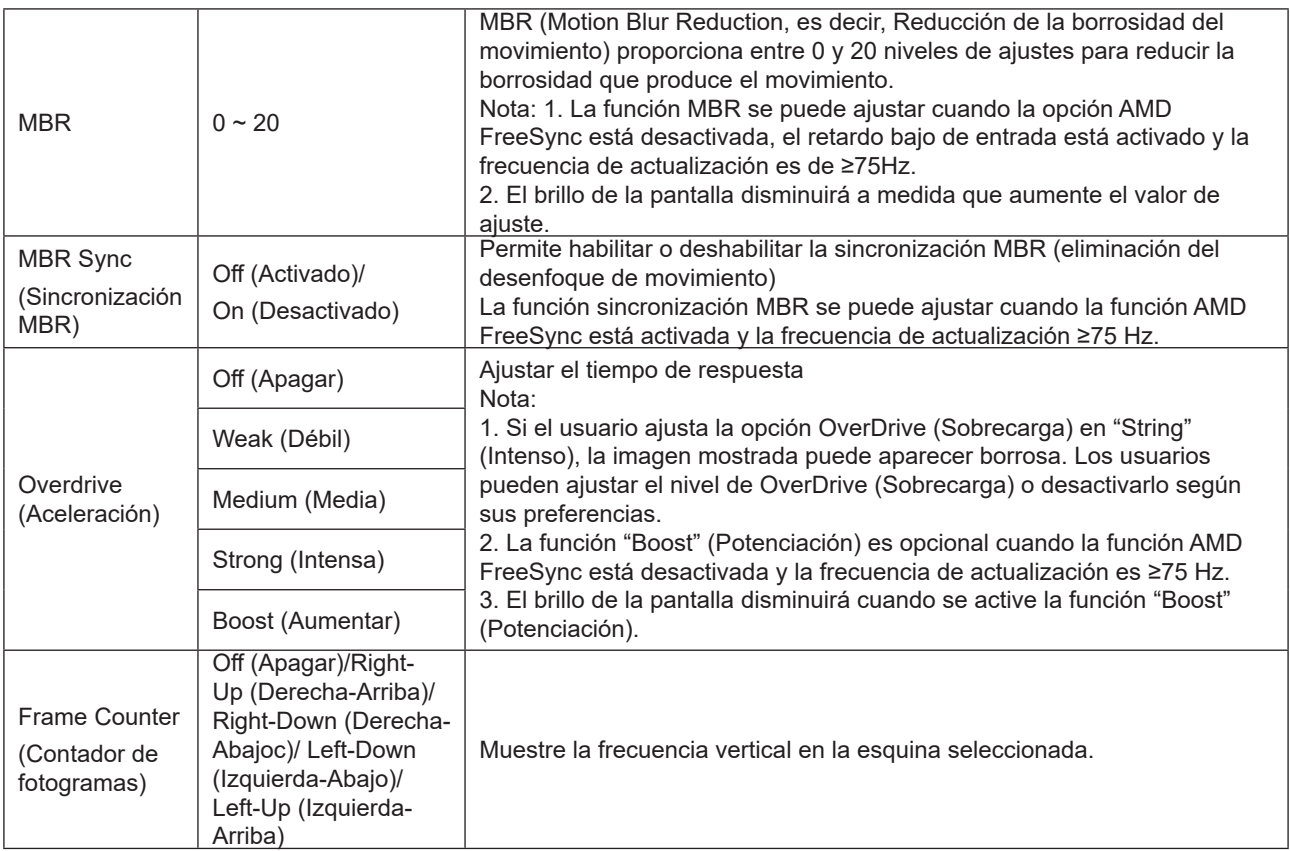

Nota:

1). Cuando la función "HDR Mode" (Modo HDR) que se encuentra en "Picture" (Imagen) está habilitada, los elementos "Gaming Mode" (Modo Juegos), "Shadow Control" (Control de sombras), "Game Color" (Color del juego) no se pueden ajustar.

2) Cuando la función "HDR" que se encuentra en "Picture" (Imagen) está habilitada, los elementos "Gaming Mode" (Modo Juegos), "Shadow Control" (Control de sombras), "Shadow Boost" (Realce de sombras), "Game Color" (Color del juego), "MBR" y "MBR Sync" (Sincronización MBR) no se pueden ajustar. La función "Boost" (Potenciación) que se encuentra en "Overdrive" (Sobrecarga) no está disponible.

3) Cuando la opción "Color Space" (Espacio de color) que se encuentra en "Picture" (Imagen) se establece en sRGB, los elementos "Gaming Mode" (Modo Juegos), "Shadow Control" (Control de sombras), "Shadow Boost" (Realce de sombras) y "Game Color" (Color del juego) no se pueden ajustar.

#### <span id="page-18-0"></span>**Picture(Imagen)**

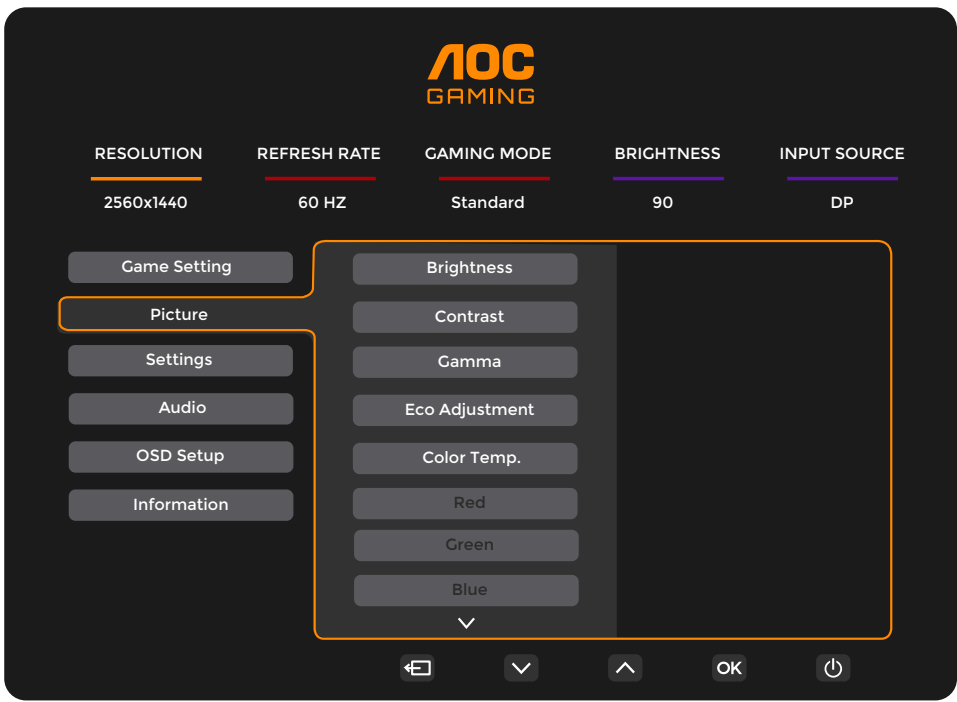

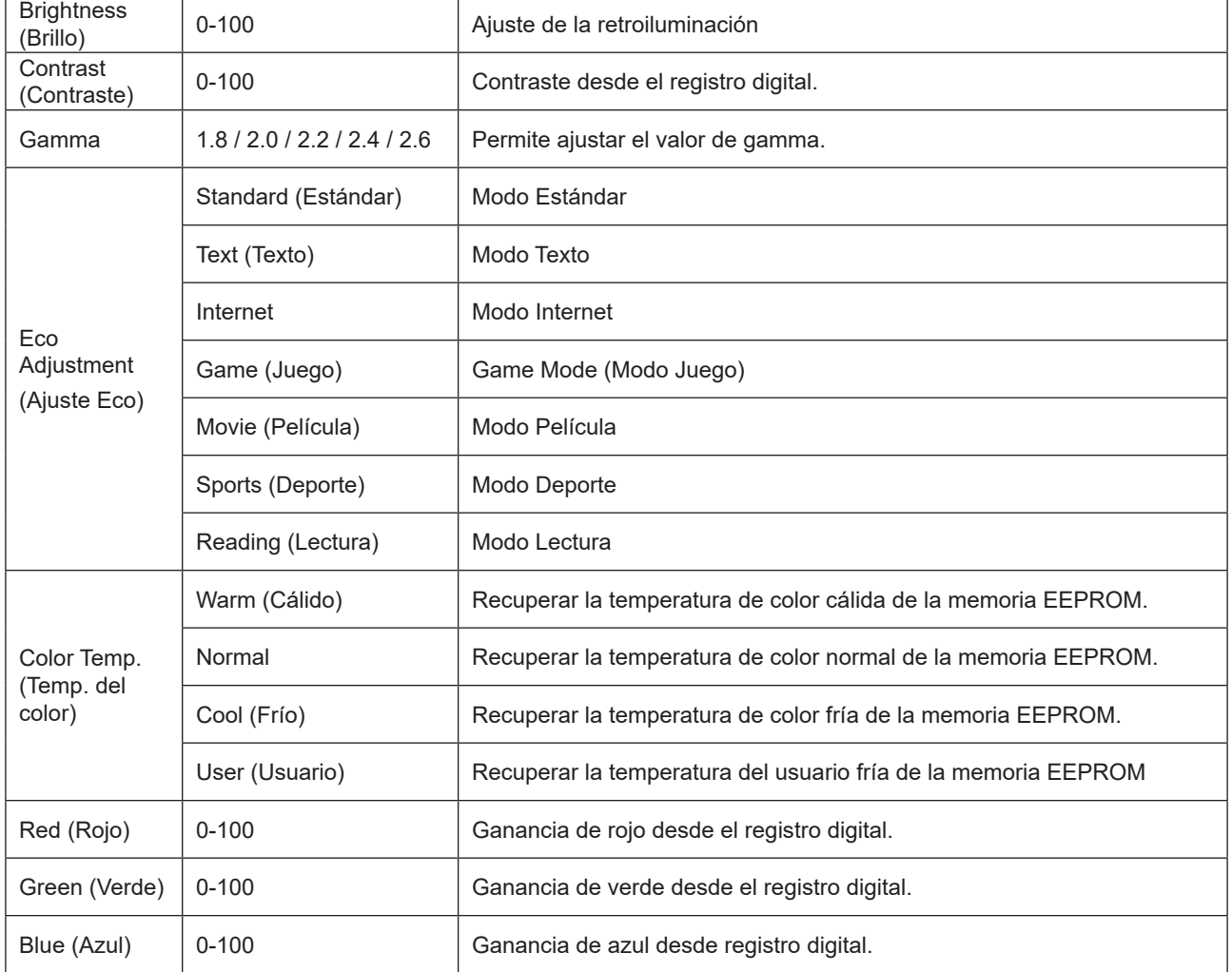

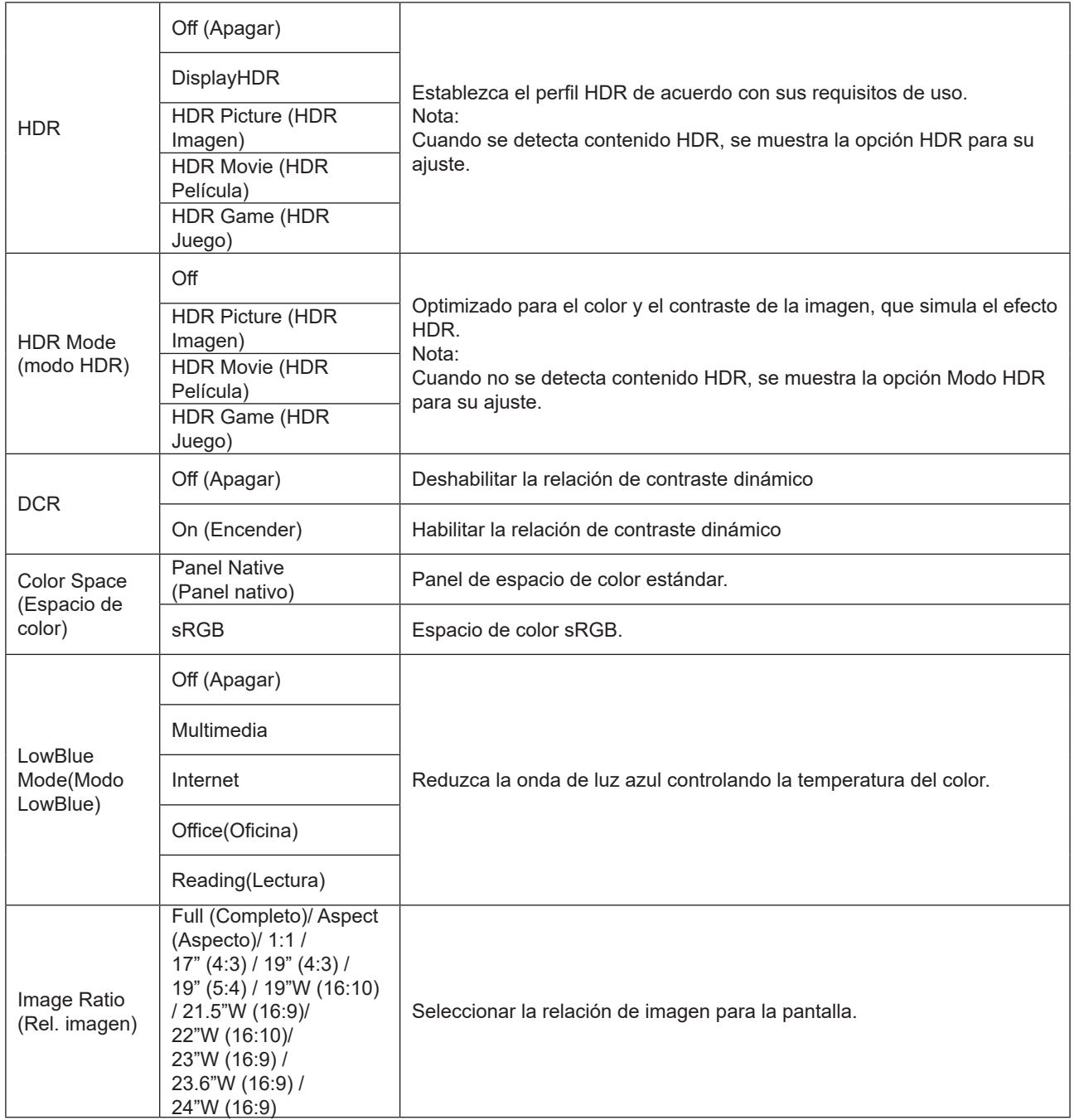

Nota:

1). Cuando el elemento "HDR" esté habilitado, todos los elementos excepto el propio "HDR" que se encuentra en "Picture" (Imagen) no se podrán ajustar.

2). Cuando el elemento "HDR Mode" (Modo HDR) esté habilitado, todos los elementos excepto "HDR Mode" (Modo HDR), "Brightness" (Brillo) y "DCR" no se pueden ajustar.

3). Cuando el elemento "Color Space" (Espacio de color) está establecido en sRGB, no se puede ajustar ningún elemento, excepto "Color Space" (Espacio de color), "Brightness" (Brillo) y "DCR".

4). Cuando el elemento "ECO Adjustment" (AJUSTE ECO) se establece en Reading (Lectura), los elementos "Color Temp." (Temp. de color), "Gaming Mode" (Modo Juegos), "Game Color" (Color del juego), "LowBlue Mode" (Modo LowBlow), "MBR" y "MBR Sync" (Sincronización MBR) no se pueden ajustar.

#### <span id="page-20-0"></span>**Settings(Configuración)**

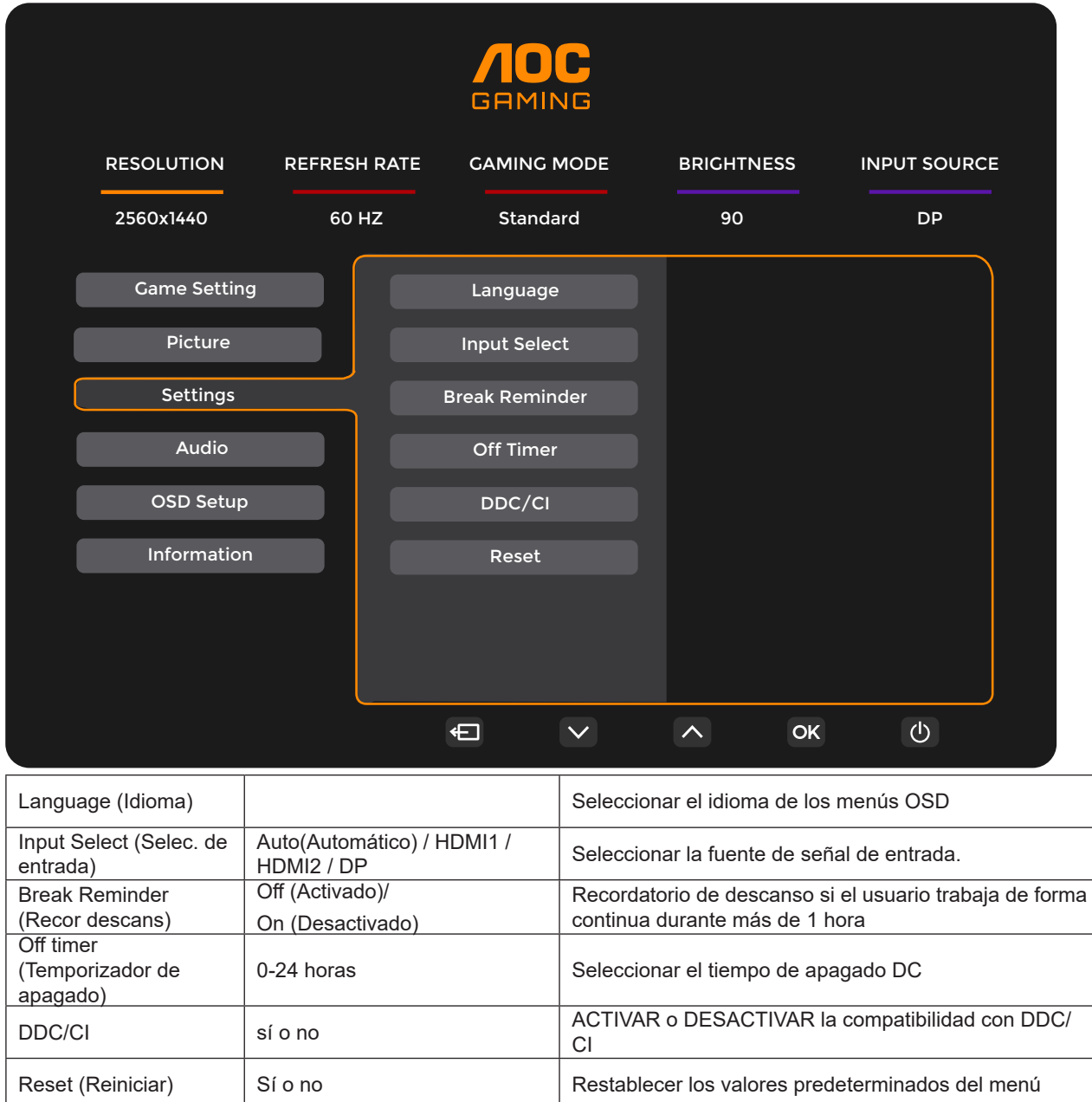

#### <span id="page-21-0"></span>**Audio**

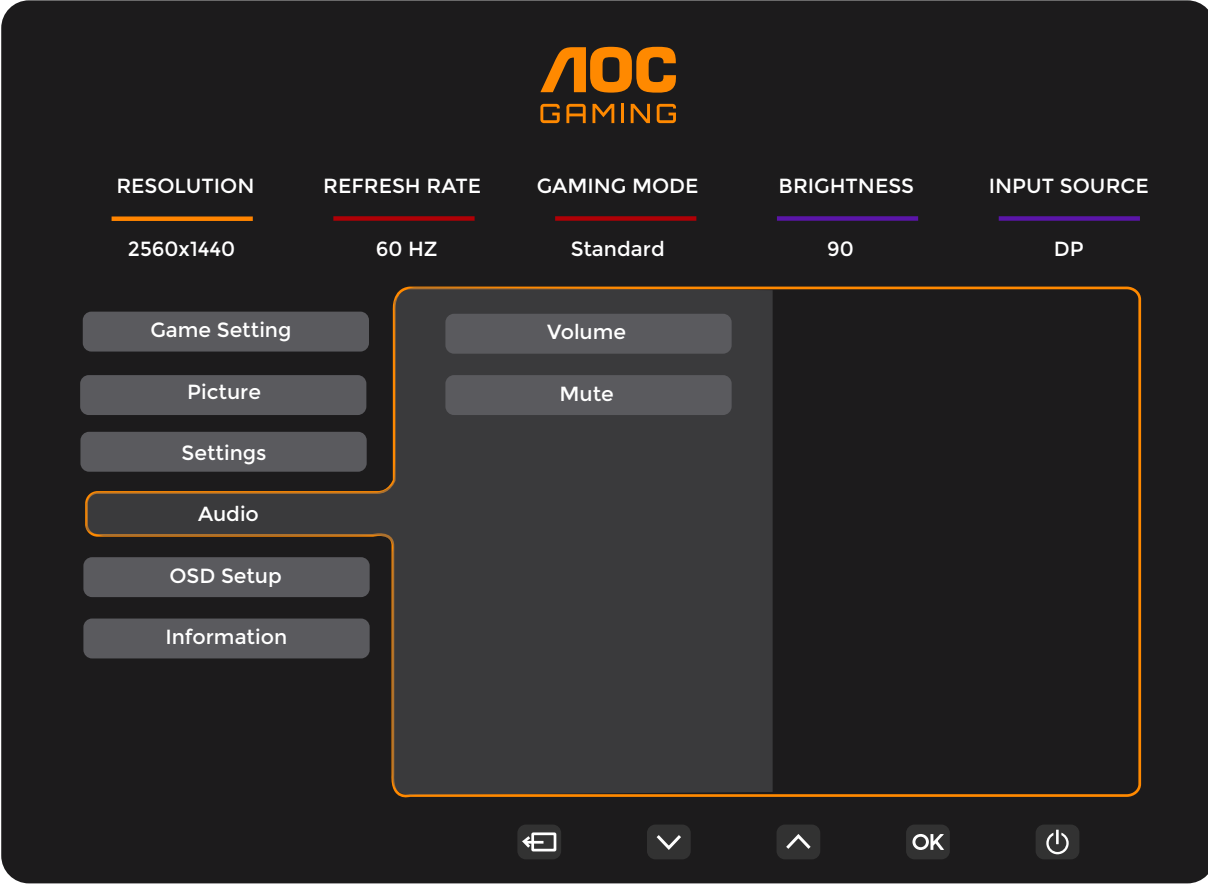

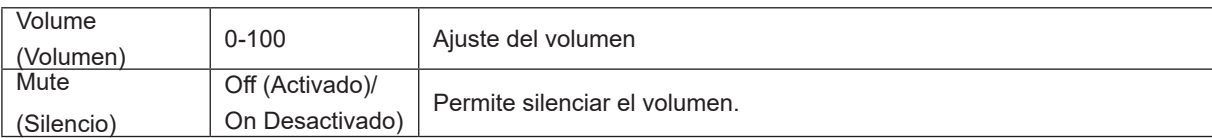

<span id="page-22-0"></span>**OSD Setup (Config. OSD)**

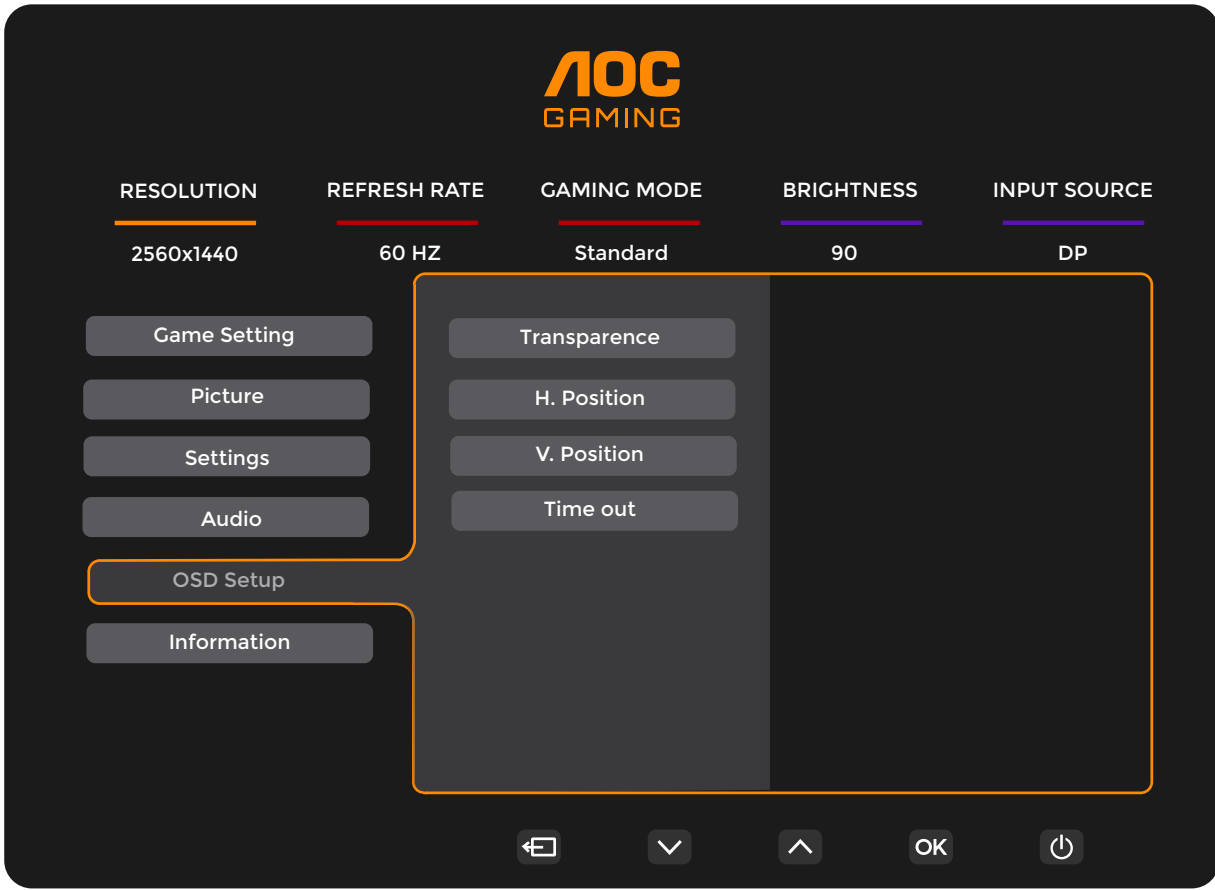

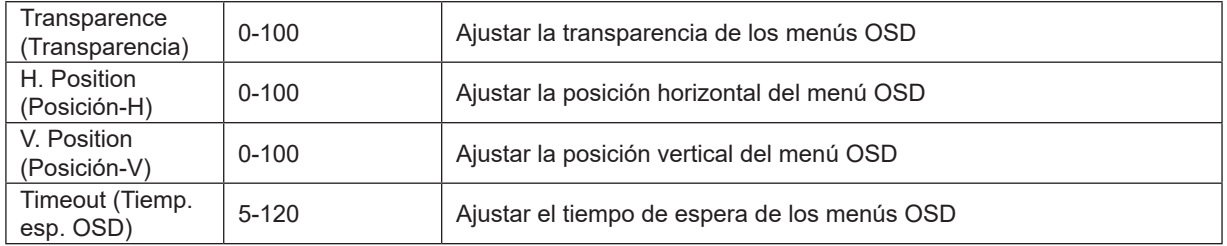

#### <span id="page-23-0"></span>**Information(información)**

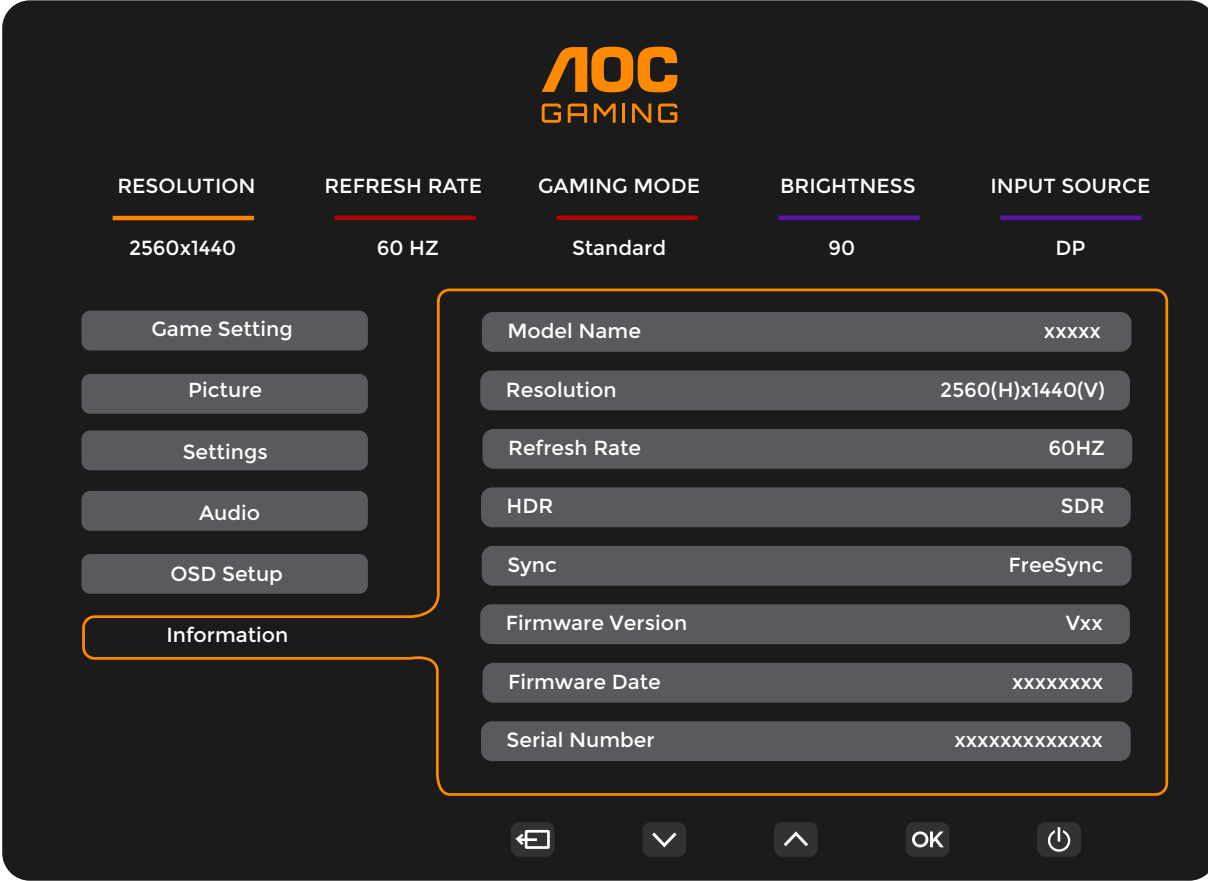

## <span id="page-24-0"></span>**Indicador LED**

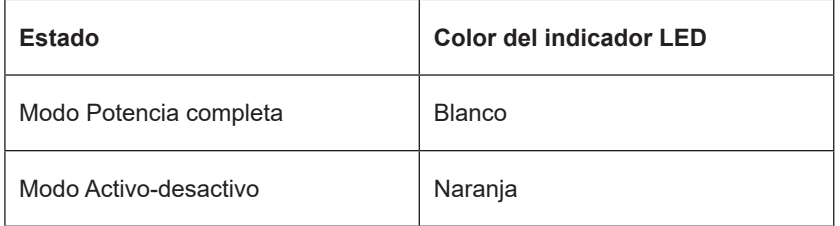

## <span id="page-25-0"></span>**Solucionar problemas**

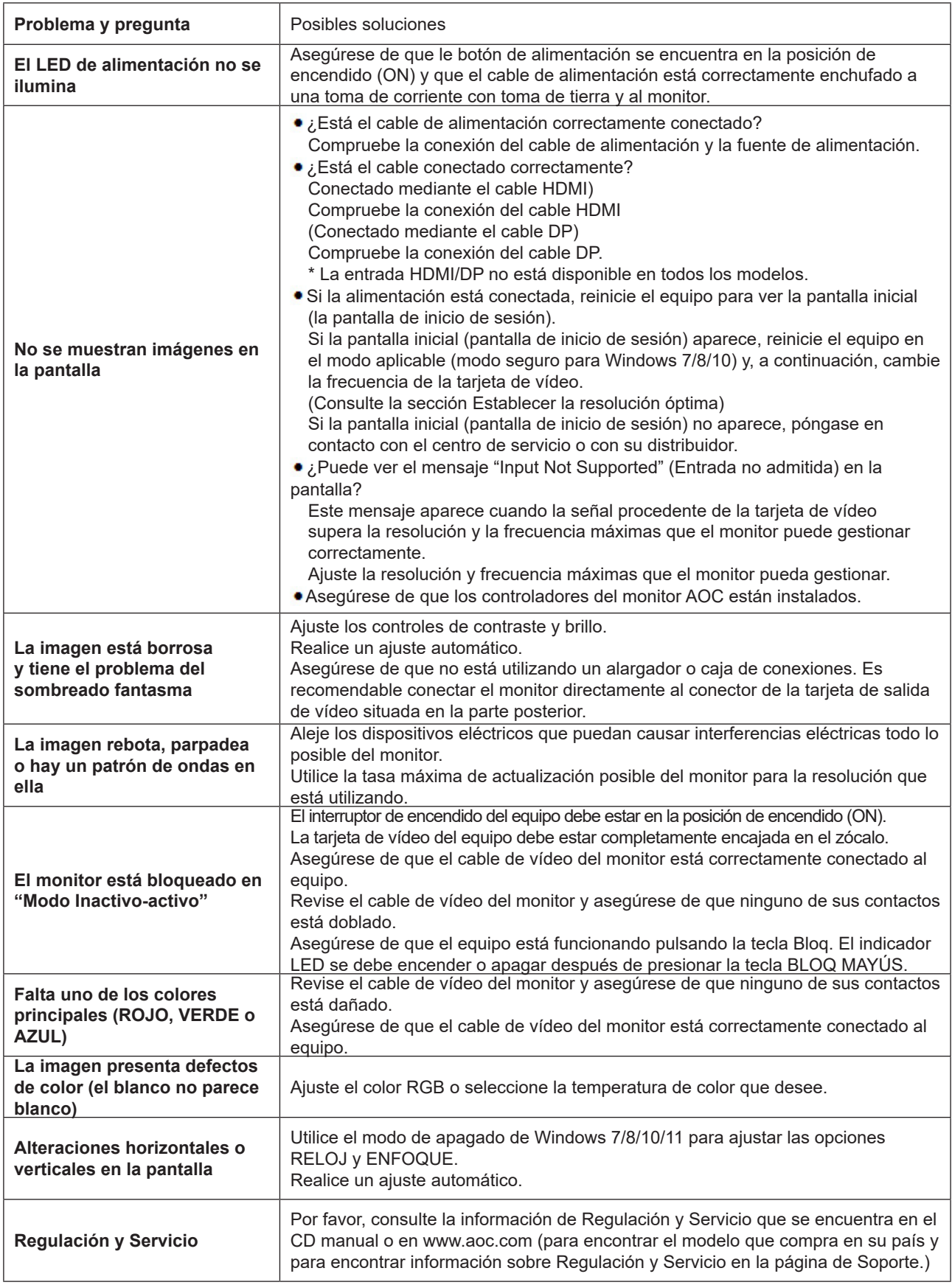

## <span id="page-26-0"></span>**Especificaciones**

## **Especificaciones generales**

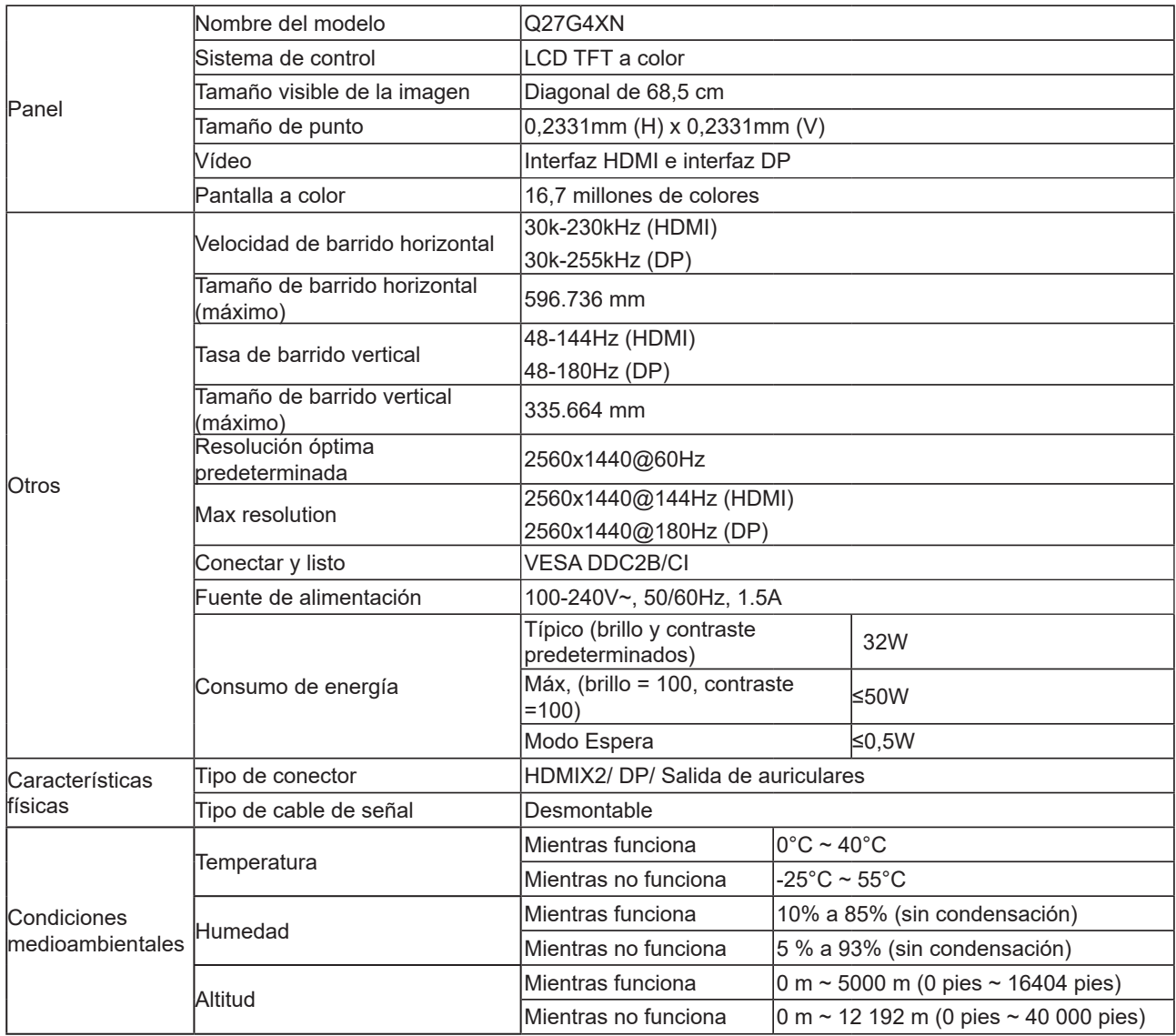

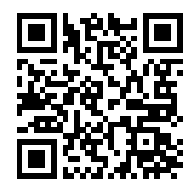

## <span id="page-27-0"></span>**Modos de visualización preconfigurados**

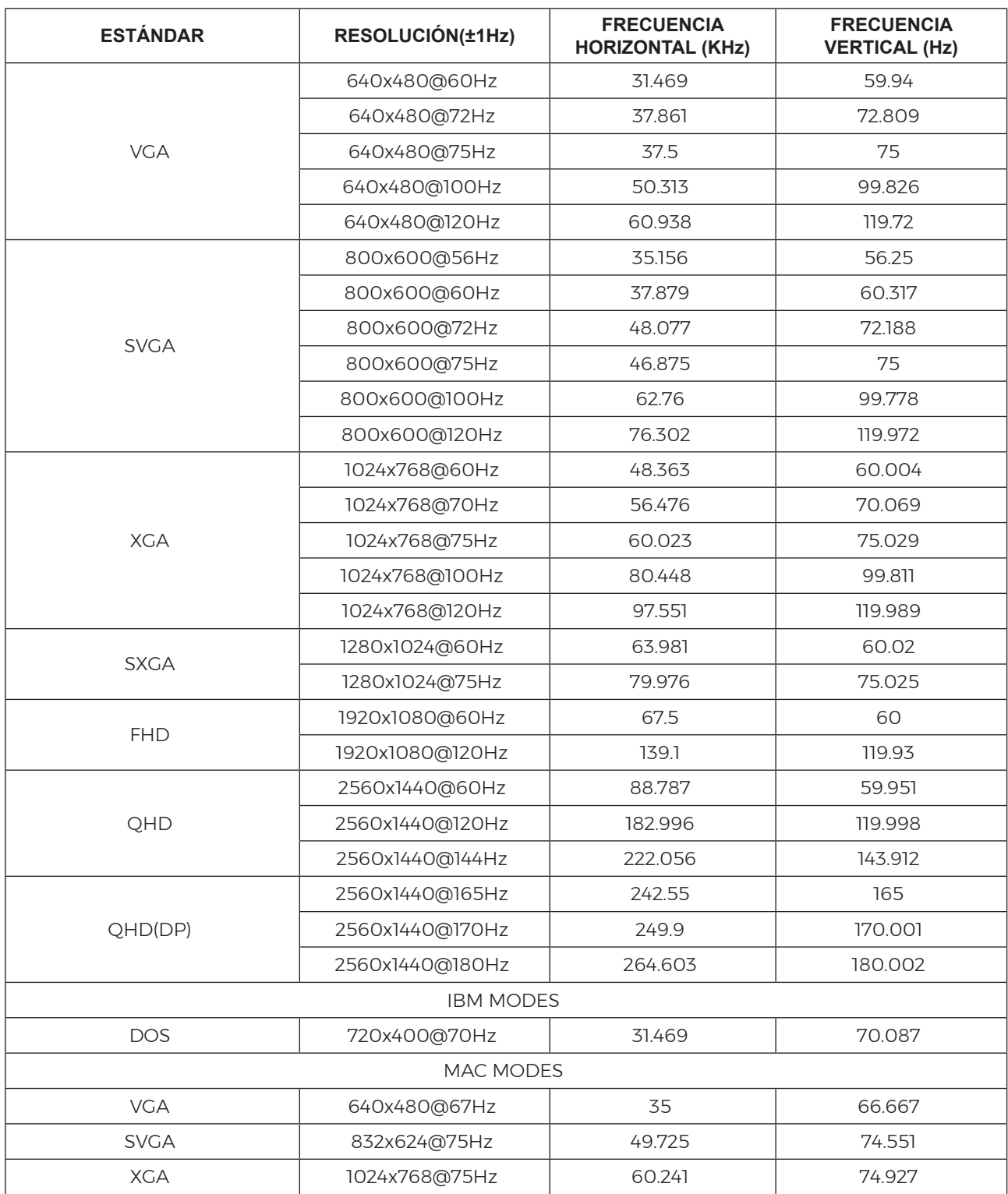

Nota: Según el estándar VESA, puede haber cierto error (+/-1 Hz) al calcular la frecuencia de actualización (frecuencia de campo) de diferentes sistemas operativos y tarjetas gráficas. Para mejorar la compatibilidad, se ha redondeado la frecuencia de actualización nominal de este producto. Consulte el producto real.

## <span id="page-28-0"></span>**Asignaciones de contactos**

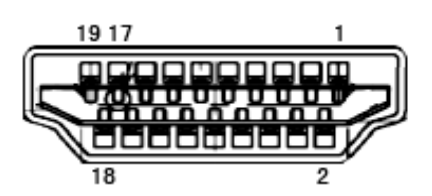

Cable de señal de pantalla en color de 19 contactos

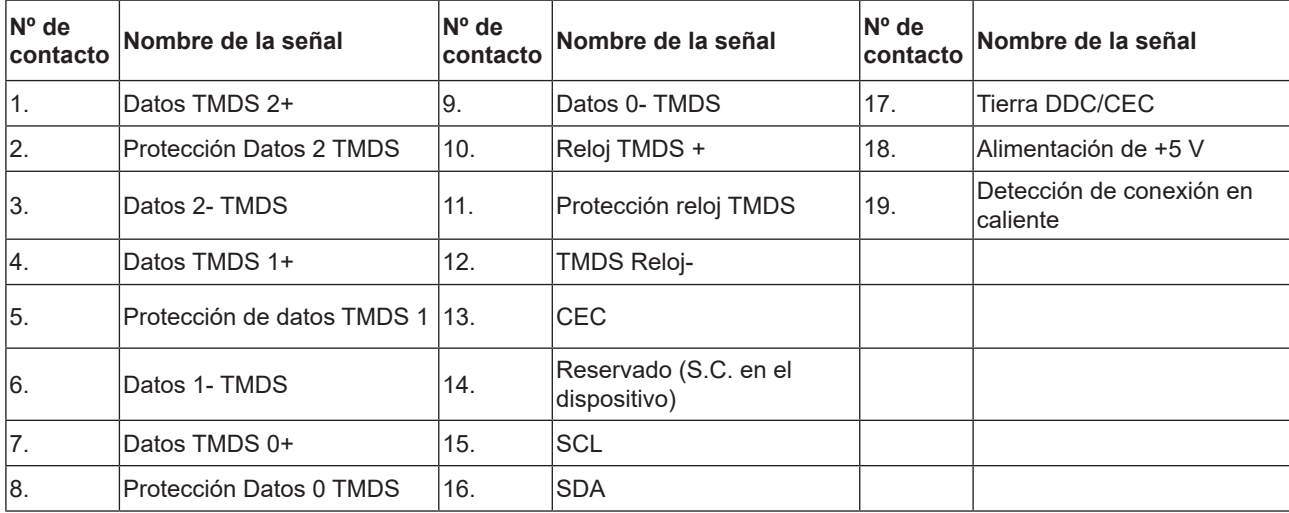

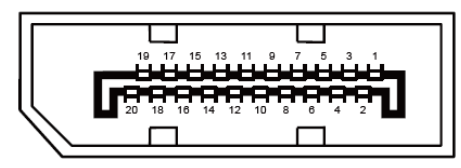

Cable de señal de pantalla en color de 20 contactos

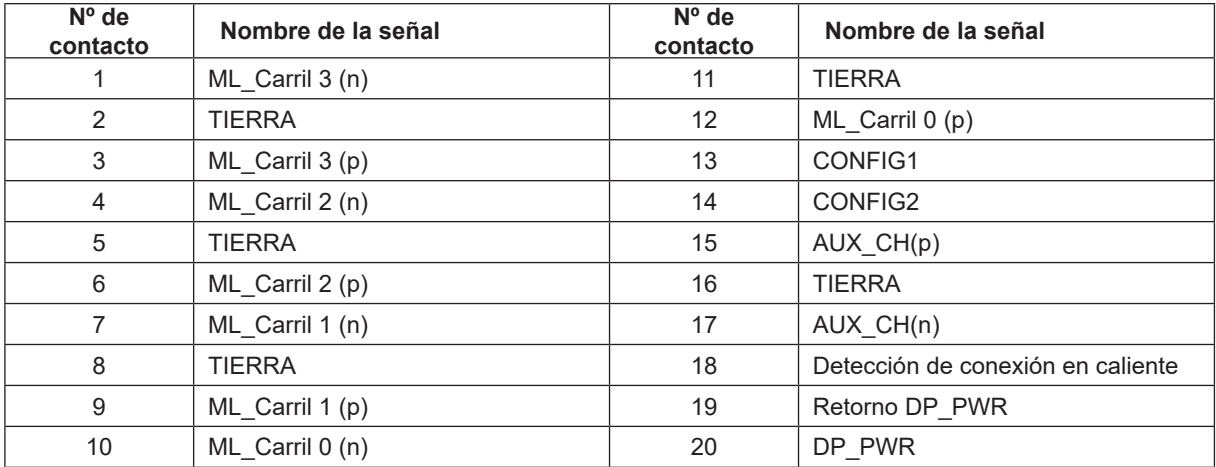

## <span id="page-29-0"></span>**Conectar y listo**

#### **Función DDC2B Conectar y listo**

Este monitor cuenta con las funciones DDC2B VESA según la NORMA DDC VESA. Dicha norma permite al monitor informar al sistema principal de su identidad y, dependiendo del nivel de DDC utilizado, comunicar información adicional sobre sus funciones de visualización.

El DDC2B es un canal de datos bidireccional basado en el símbolo Protocolo I2C. El sistema principal puede solicitar información EDID a través del canal DDC2B.

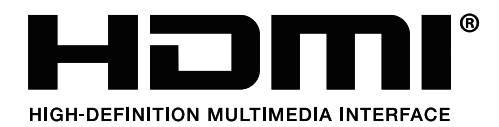